# **E-BOOKS**

- **• Keuze uit ruim 2o.000 e-books**
- **• Een breed, gevarieerd en verrassend aanbod**
- **• Voor tablet of smartphone, e-reader of pc**
- **• Leentermijn van 3 weken**
- **• Tot maximaal 10 e-books tegelijk lenen**

**Volg de Bibliotheek**

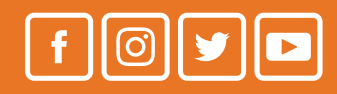

**e-books** 

# **LEZEN OP JE E-READER**

圓

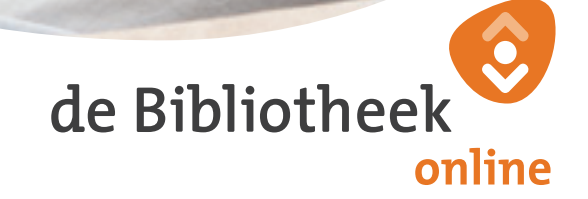

## **e-books**

# **LEZEN OP JE E-READER**

**De online Bibliotheek heeft een collectie van ruim 20.000 e-books. Ongeveer twee derde daarvan is óók geschikt voor de e-reader. Lezen kan op vrijwel alle e-readers, maar er zijn uitzonderingen, zoals de Kindle. Check of jouw e-reader geschikt is op www.onlinebibliotheek.nl/geschikte-ereaders.**

Heb je een Sony e-reader? Dan heb je andere software nodig.

Ga naar **www.onlinebibliotheek.nl/sony** voor meer uitleg.

#### **1. Registreren** (eenmalig)

- • Ga naar **www.onlinebibliotheek.nl**
- Klik rechtsboven in het scherm op 'Inloggen'
- Klik op 'Pasnummer', vul je Bibliotheekpasnummer en bijbehorende wachtwoord of pincode in en log in
- Klik rechtsboven in het scherm onder 'Welkom' op 'Mijn Profiel'. Klik op 'E-books lenen? Registreer je!' en registreer je
- Wil je voortaan inloggen met je e-mailadres, dan kun je dit onder 'Mijn profiel' instellen

#### **2. ID aanmaken en Adobe Digital Editions (ADE) installeren**

(eenmalig)

- Ga naar **www.adobe.com/nl** op je pc/laptop
- Klik op 'Aanmelden', kies 'een adobe ID ophalen' en volg de stappen Bewaar je Adobe ID goed, je hebt deze nodig om je e-reader te autoriseren
- Ga naar http://www.adobe.com/nl/solutions/ **ebook/digital-editions/download.html**
- Kies de juiste link om de nieuwste versie van ADE voor Windows of Mac te downloaden
- Na het volgen van de stappen wordt ADE geïnstalleerd op je computer

### **3. Autoriseren**

(eenmalig)

- Start ADE en sluit je e-reader aan op de computer
- Klik op menu 'Help' en kies 'Computer autoriseren' en volg de stappen
- Selecteer nu de e-reader en klik op het tandwieltje rechtsboven
- Klik nu op 'Apparaat autoriseren' en volg de stappen

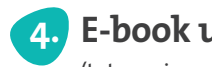

### **4. E-book uitzoeken**

(tot maximaal 10 e-books per 3 weken)

- Ga naar www.onlinebibliotheek.nl en login
- Kies een e-book uit de collectie dat geschikt is voor de e-reader
- Geef aan dat je het e-book wilt lezen op je e-reader
- Leen het e-book
- Via je boekenplank klik je op 'Download e-book'
- ADE wordt geopend en het e-book wordt getoond

### **5. E-book kopiëren naar je e-reader**

- Sluit je e-reader aan op je computer
- Klik in ADE linksboven op 'Bibliotheek'. Je e-reader wordt getoond in ADE
- Geef een rechtermuisklik op het gewenste e-book
- Kies 'Kopiëren naar computer/apparaat' en klik op 'e-reader'
- Koppel je e-reader los van je computer

#### **Hulp nodig?**

Wil je meer weten over e-books lenen of lezen? Op www.**onlinebibliotheek.nl/e-reader** vind je alle informatie. Of vraag of jouw Bibliotheek een spreekuur over e-books organiseert.

#### **Veel leesplezier!**

## **DE ONLINE BIBLIOTHEEK**

**We willen dat jij met plezier leest, leert of luistert. Waar je maar wilt, wanneer je maar wilt. Via de online Bibliotheek heb je toegang tot e-books, luisterboeken en cursussen.**

### **www.onlinebibliotheek.nl**